## **Verify You Have The Most Current Version of TQSL**

- 1. Open TQSL.
- 2. Select Help menu
- 3. Select About to display the TQSL information panel.
- 4. The version is displayed on the first line.
- 5. Check for updates in the help menu

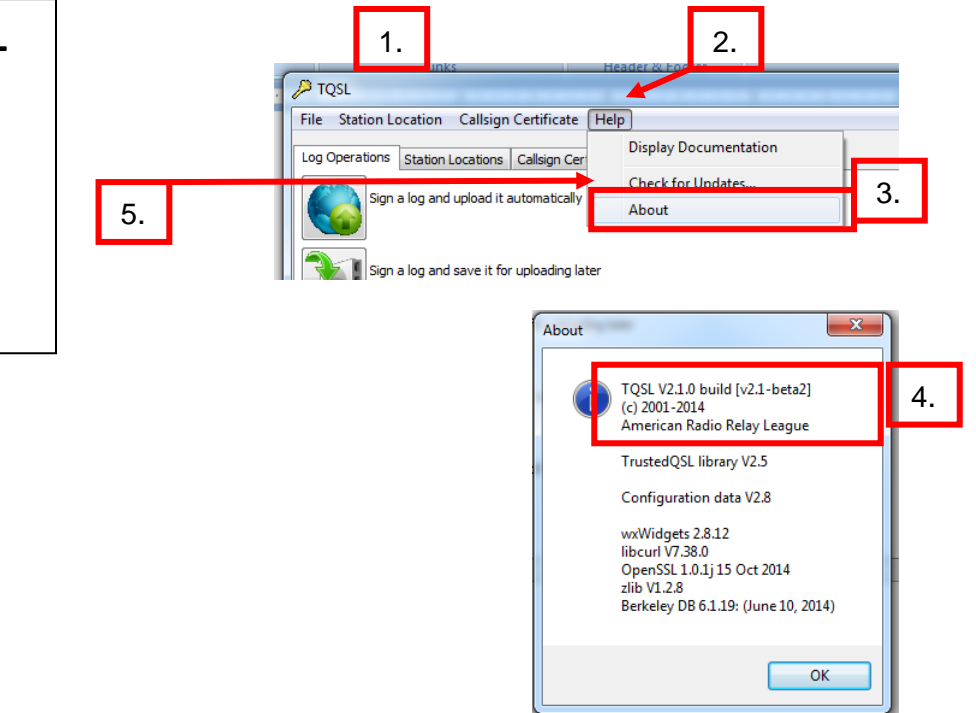

## **TQSL Troubleshooting**

## **Validating TQSL Call Sign Certificates**  1. Open TQSL 2. Select Call Sign Certificates Tab. 1. 2. 3. Click on call sign certificate. **P** TOSL  $\Box$ 4. Click [Display call sign certificate properties] icon. File Station Location Callsign Certificate Help 3. 5. Compare the serial number of the call sign certificate Log Operations | Station Locations | Callsign Certificates □ tQSL Certificates in your TQSL application to the serial number display Load a Callsign Certificate W6RGG - UNITED STATES OF AMERICA on the call sign certificate in your LoTW account. ω These must match.  $\mathbf{x}$ Certificate Properties Save the Callsign Certificate for W6RGG Begins: 2014-09-23 6. If they don't match you will have to delete the call sign Expires: 2017-09-22 American Radio Relay League Organization: certificate and request a new one. 5. 236898 Renew the Callsign Certificate for W6RGG Operator W6RGG Call sign: DXCC Entity: UNITED STATES OF AMERICA 4. QSO Start Date: 1945-11-01 QSO End Key: Unencrypted Display the Callsign Certificate properties for **WGRGG** Close Stat. s Log \* "Unencrypted" indicates this **n or Renew To Your Account** ad Fi **Loabook Web** call sign certificate is not **Account Menu Your Logbook Account** password protected.Use the menu on the left to view or change your Logbook account information. **Your Certificates** Change Password **Your Certificates Account Settings** 1 Certificates Found Your Messages Download your certificates (includes TC SL Configuration)<br>Download current TQSL Configuration N / (Version 2.8; last updated 2014-11-03 17:322) **Payment Credits** syment Meth Certificate 236898 Valid: 2014-09-23 00:00:00 - 2017-09-22 23:59:59 Call sign: W6RGG DXCC entity: UNITED STATES OF AMERICA (291)<br>QSO Dates: 1945-11-01 00:00:00 - 2017-09-22 23:59:59

## **Validating TQSL Station Locations**

- 7. Click the Station Locations tab.
- 8. Click on the little house station location icon.
- 9. Click [Display station location properties] icon.
- 10. If the information is complete then close the information box. TQSL is properly configured and you should be able to sign and upload you logs using TQSL.
	- [https://lotw.arrl.org/lotw](https://lotw.arrl.org/lotw-help/sgnupload/) -help/sgnupload/
- 11. If there is no station location create a new location.
- 12. Edit the station location if the information is not correct.

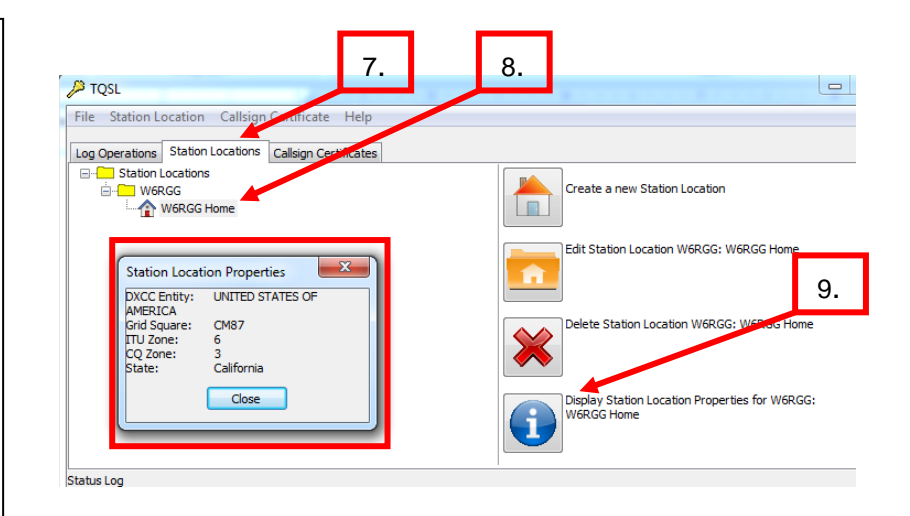